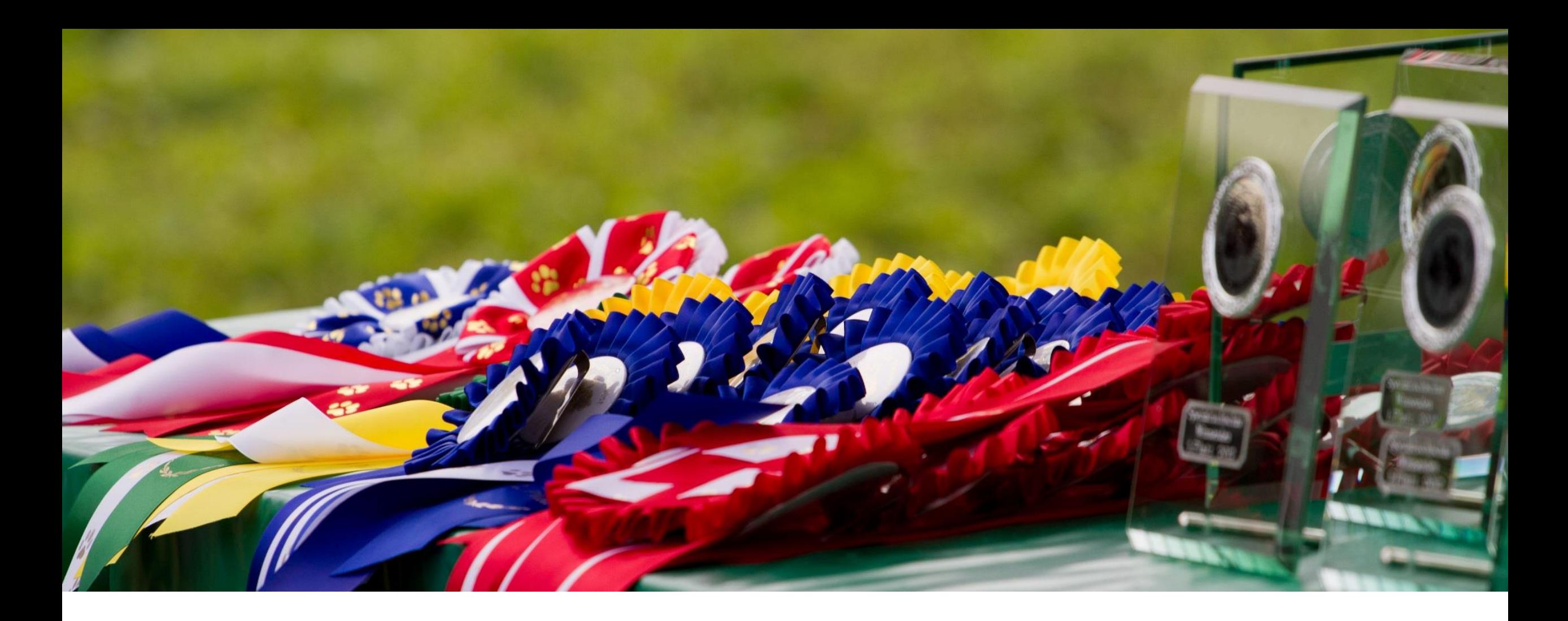

### Onlinedogshows im DRC

Kristof Jebsen, 05.10.2021

# **Einleitung**

Die folgenden Seiten sollen als kleine Hilfestellung dienen, um einen Account bei [www.onlinedogshows.eu](http://www.onlinedogshows.eu/) zu erstellen, einen Hund in seinem Konto hinzuzufügen und eine Ausstellung zu melden. Es ist keine genaue Schritt für Schritt Anleitung, sondern geht nur auf bestimmte Umfänge ein, die es zu beachten gilt.

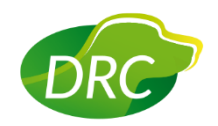

### Erstellung eines Accounts

Als allererstes muss man bei onlinedogshows einen Account erstellen.

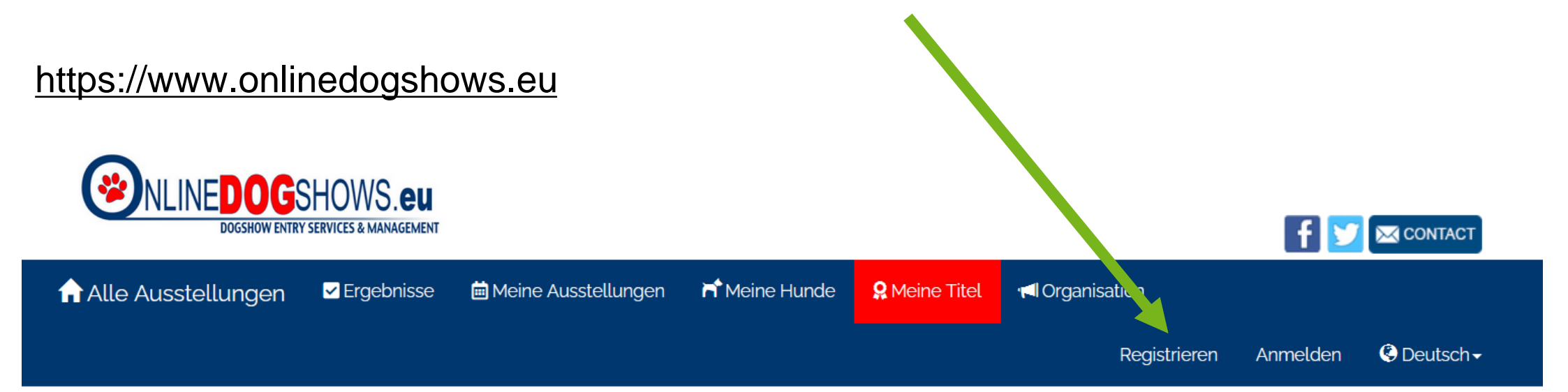

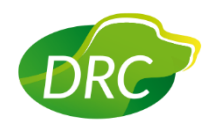

### Hinzufügen eines Hundes

Sobald man die Registrierung abgeschlossen und sich bei onlinedogshows angemeldet hat, kann man mit dem Hinzufügen seiner Hunde beginnen. Dies erfolgt über die Schaltfläche "Meine Hunde":

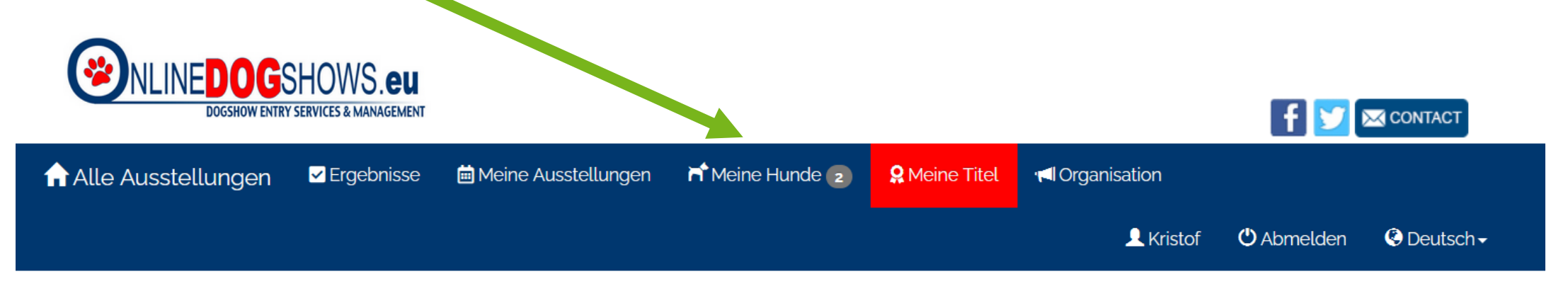

In meinem Beispiel sind hier bereits 2 Hunde hinterlegt.

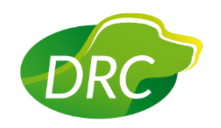

### Hinzufügen eines Hundes

Über die Schaltfläche "Hund anmelden" gelangt man zu der Eingabemaske, bei der man sämtliche Daten des Hundes angeben kann.

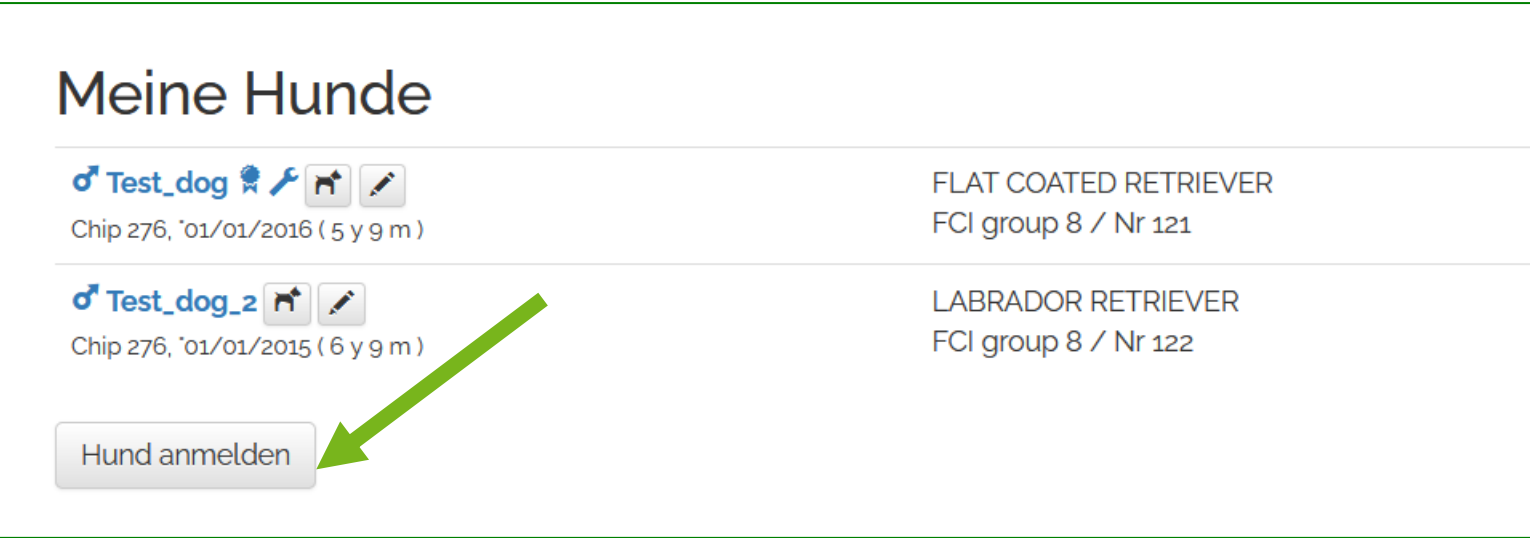

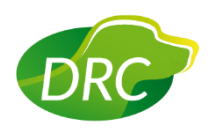

### Eigentümer bearbeiten

Als erstes Eingabefeld gibt es die Möglichkeit, einen weiteren Eigentümer zu benennen. Dies wird im Katalog und bei den Ausstellungsdaten erscheinen. Wenn zwei Eigentümer unterschiedliche Accounts haben, müssen sie den selben Hund jeweils unter ihrem Account anlegen.

Grundsätzlich ist laut §6 VDH Ausstellungsordnung nur der Eigentümer zur Meldung berechtigt! Es ist also nicht erlaubt, wenn ein Züchter mit seinem Account auch die Hunde seiner Welpenkäufer meldet! Außer er ist Miteigentümer dieser Hunde.

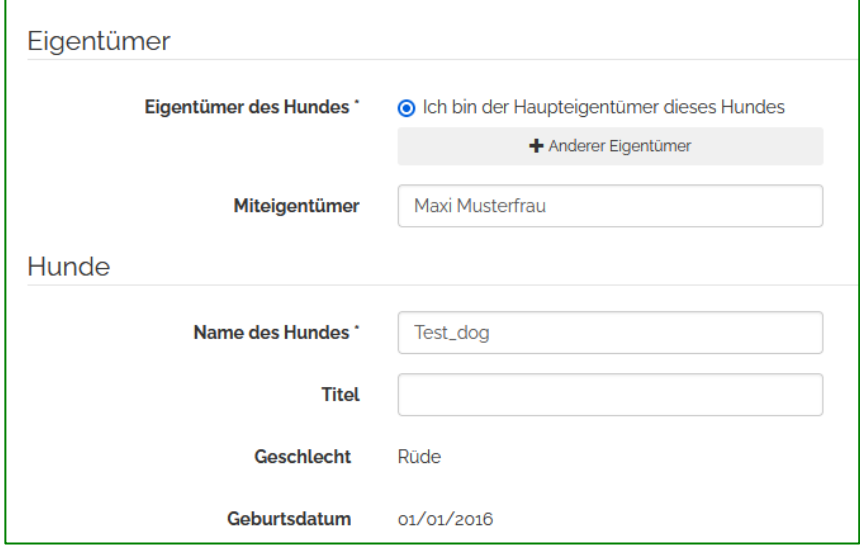

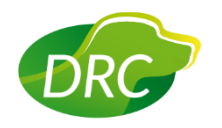

### Zuchtbuchnummer und Ahnentafel

Im weiteren Bearbeitungsverlauf kommt der Punkt "Ahnentafel". Hier werden die meisten Fehler gemacht!

Die korrekte Angabe der

Zuchtbuchnummer ist elementar wichtig, da diese auch auf dem Richterbericht erscheint. Sollten hier Fehler gemacht werden, kann es bei der Beantragung von Championtiteln schon mal zu Nachfragen durch den VDH kommen.

### (Beispiel Flatcoated Retriever aus dem DRC)

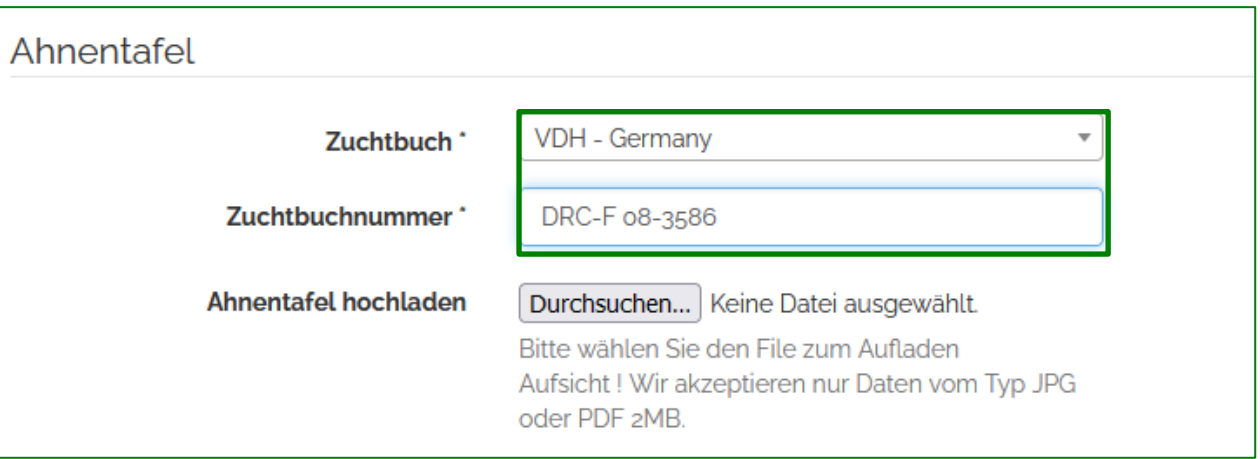

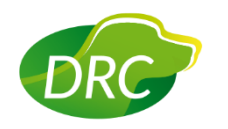

### Zuchtbuchnummer und Ahnentafel

### Weitere mögliche Zuchtbuchnummern:

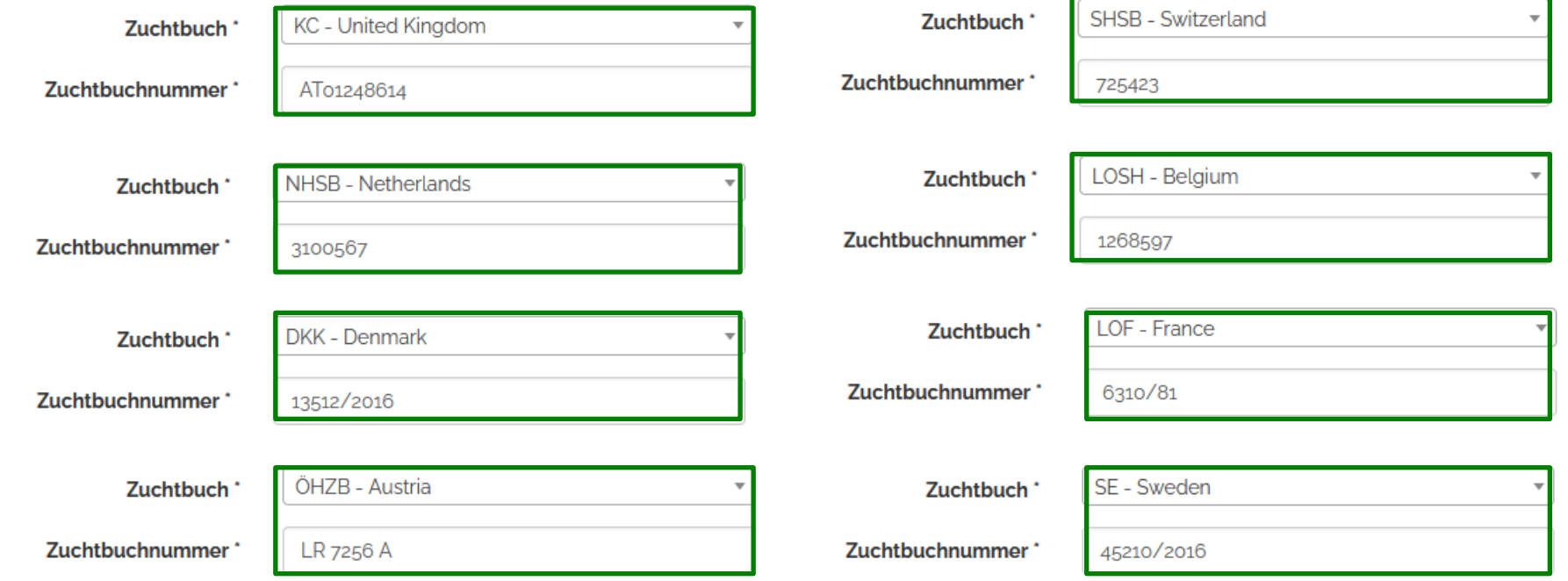

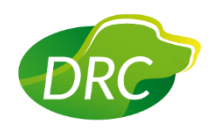

### Zuchtbuchnummer und Ahnentafel

Beim Hochladen der Ahnentafel sind folgende Punkte zwingend zu beachten:

- Es muss der Eigentümer klar ersichtlich sein
- Es muss die Chipnummer klar ersichtlich sein
- Es muss eine Kopie des Originaldokuments sein

Sollten sich diese Angaben nicht auf einer Seite befinden, muss eine mehrseitige pdf-Datei hochgeladen werden. Ansonsten reicht ein Bild in entsprechender Auflösung (jpg-Datei, max. 2Mb).

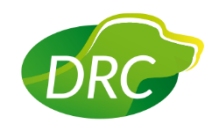

### **Zertifikate**

Wählt man im weiteren Verlauf die Schaltflächen "Champion-Zertifikat" bzw. "Arbeits-Zertifikat", kann man den Hund anschließend auf einer Ausstellung in den entsprechenden Klassen melden.

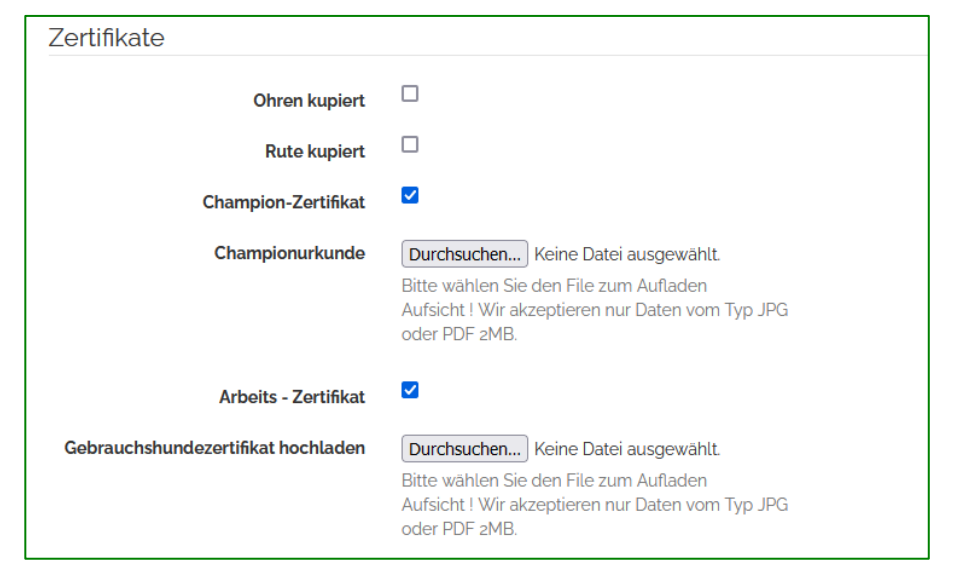

Beim Arbeitszertifikat gilt ausschließlich das FCI Working Certificate, welches über den VDH beantragt werden muss!

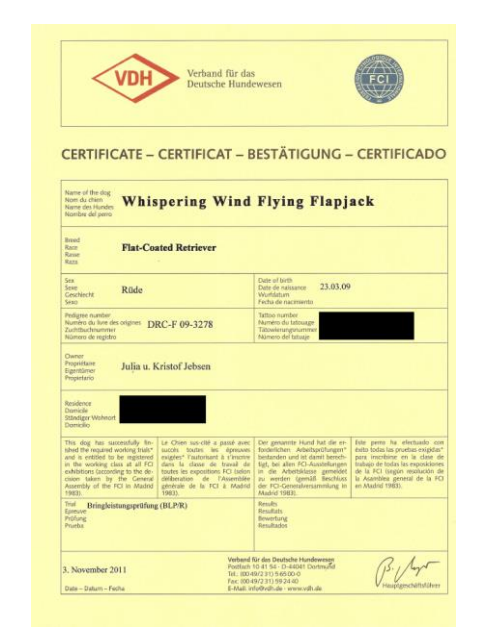

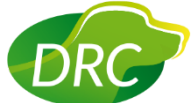

Onlinedogshows im DRC 10

### Meldung des Hundes zur Ausstellung

Aus der Übersicht bei Onlinedogshows wählt man die gewünschte Ausstellung aus

### Mehr Info | Meldeschluss: 23/10/202

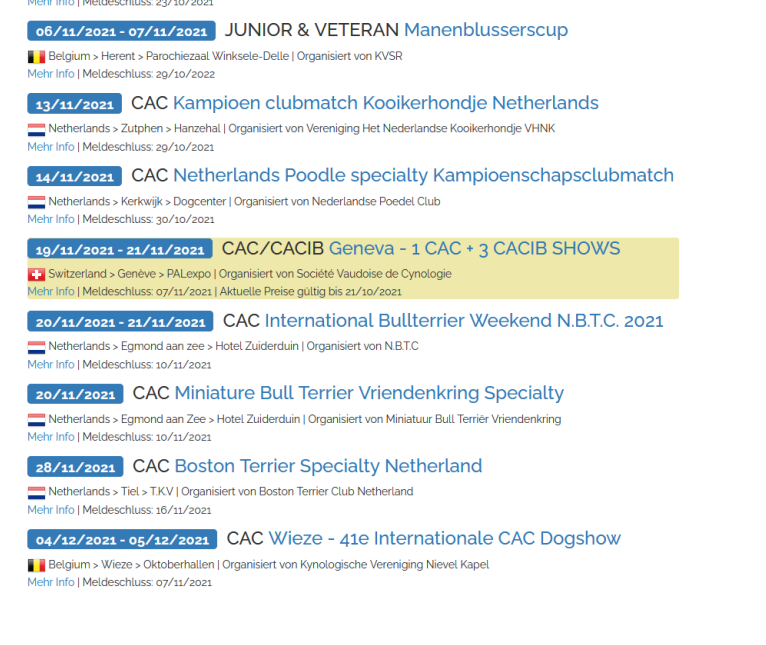

Im weiteren Verlauf kann man sich die jeweiligen Richter anschauen, nachsehen wie hoch die Meldegebühren sind und weitere Informationen bekommen. Der Meldevorgang startet mit der Schaltfläche "Anmelden"

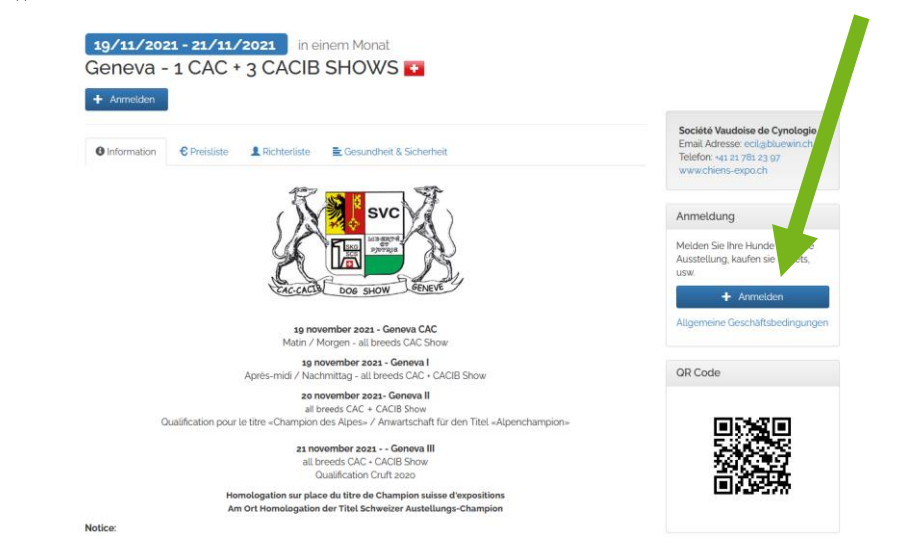

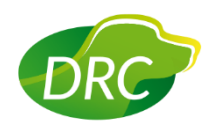

Onlinedogshows im DRC 11

## Meldung des Hundes zur Ausstellung

Nun wählt man zunächst den Hund aus, den man melden möchte (Plus Zeichen vor dem Hund) und danach die jeweiligen Ausstellungen bzw. direkt die Klassen (in unserem Beispiel gibt es die Möglichkeit für 4 Ausstellungen)

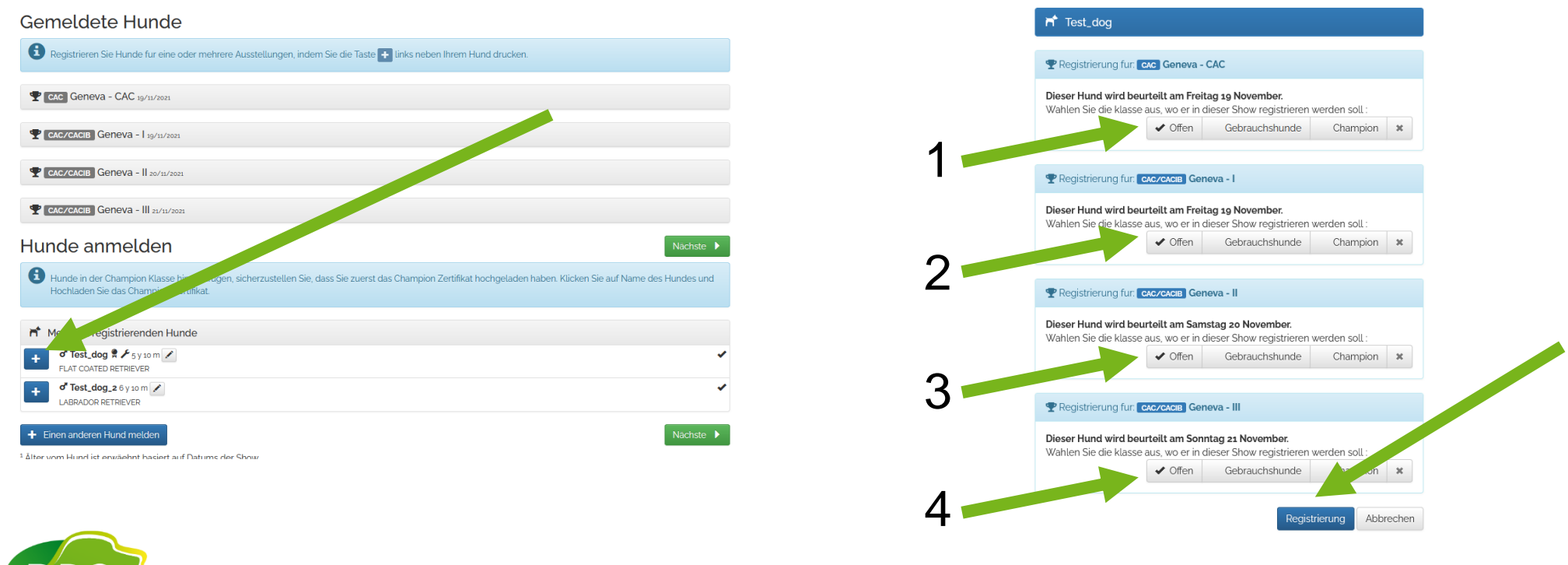

## Meldung des Hundes zur Ausstellung

Man erhält im folgenden eine Übersicht über die Kosten und kann entweder noch einen weiteren Hund melden (wenn man mehrere Hunde in seinem Account hat) oder noch Zuchtgruppe oder Nachzuchtgruppe (wenn angeboten) melden. Ansonsten gelangt man über die Schaltfläche "Nächste" zu möglichen buchbaren Optionen und letztlich zum Abschluss der Meldung mit anschließendem Bezahlvorgang.

Hier sei erwähnt:

**Ein Lastschriftverfahren ist NICHT möglich!**

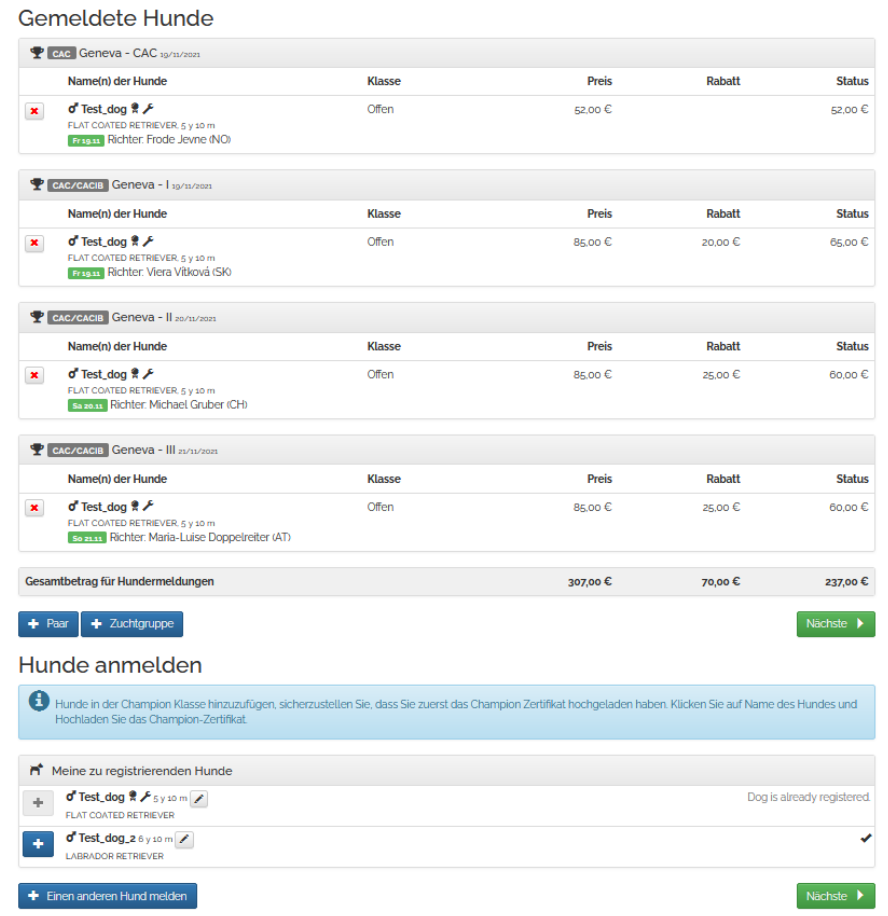

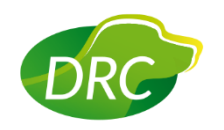

### Ergebnisse

Über die Schaltfläche "Meine Ausstellungen" gelangt man zur Übersicht der Ausstellungen, die man gemeldet hat. Hier gibt es jederzeit die Möglichkeit, die Richterberichte zur jeweiligen Ausstellung herunterzuladen.

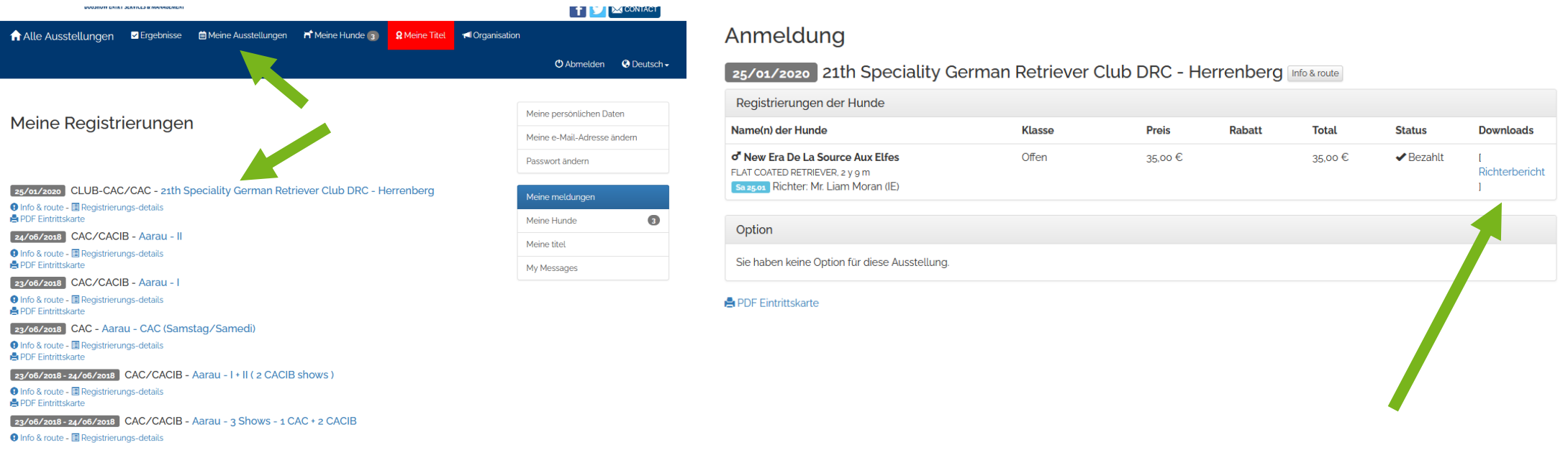

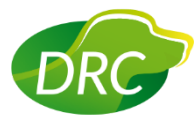